# PACER Case Locator (PCL)

User Manual

Updated: June 2018 pcl.uscourts.gov

# Contents

## Introduction

The PACER Case Locator (PCL) is a tool that allows PACER users to a search for cases in appellate, bankruptcy, and district courts. In December 2017, the PCL was updated with a new look and new features. The following document will guide you through the new PCL and show you how it works.

### Index Page & Login

The PCL index page (at pcl.uscourts.gov) highlights new features and updates, provides quick links to other useful sites, and allows you to log in using your PACER credentials.

In the Login box, you must enter a username and password. The Client Code field is optional unless your account has a requirement to enter one. To make this field a requirement, go to Manage My Account on pacer.gov and select Set PACER Billing Preferences.

NOTE: You may also go to Manage My Account after you log in to the PCL. Just click My Account in the navigation bar that appears at the top of the page, and select Manage My Account.

The Quick Links box is available here and on the Welcome page. It provides links to pages and websites you may find helpful in your search.

| PACER<br>Case Locator                                                                                                    |                                                                                                    |
|----------------------------------------------------------------------------------------------------|----------------------------------------------------------------------------------------------------|
| The PACER Case Locator (PCL) is a national index for district, bankruptcy, and<br>appellate courts. The PCL serves as a search tool for PACER, and you may<br>conduct nationwide searches to determine whether or not a party is involved<br>in federal litigation. Each night, subsets of data are collected from the courts<br>and transferred to the PCL. | Login     Required Information Username *                                                                                                    |
| PACER Case Locator Features                                                                                                    | Password *                                                                                                    |
| <ul> <li>Use as a one-stop location to search all courts (appellate, bankruptcy,<br/>district) for cases.</li> </ul>                                                                                                    | Client Code                                                                                                    |
| <ul> <li>Save links to your preferred cases using the Saved Cases feature.</li> <li>Save your frequent searches using the Saved Searches feature.</li> </ul>                                                                                                    | Login Clear                                                                                                    |
| <ul> <li>Customize a simple search to include advanced search features such<br/>as region and date range.</li> </ul>                                                                                                    | Forgot password?   Forgot username?   Need an account?                                                                                                    |
| <ul> <li>Set your preferred landing page to customize your experience.</li> </ul>                                                                                                    | NOTICE: This is a restricted government website for official PACER<br>use only. Unauthorized entry is prohibited and subject to<br>prosecution under Title 18 of the U.S. Code. All activities |
| PACER Fees and Case Currency                                                                                                    | and access attempts are logged.                                                                                                    |
| Access to case information costs \$0.10 per page. The cost to access a single<br>document is capped at \$3.00, the equivalent of 30 pages. The cap does not apply<br>to name searches, reports that are not case-specific, or transcripts of federal<br>court proceedings.                                                                                   | 𝗞 Quick Links                                                                                                    |
| By Judicial Conference policy, if usage does not exceed \$15 in a quarter, fees are waived.                                                                                                    |                                                                                                    |
| Newly filed cases will typically appear on this system within 24 hours. Check the<br>Court Information page for data that is currently available on the PCL. The most<br>recent data is available directly from the court.                                                                                                    | PACER U.S. Courts Court Links                                                                                                    |

## Welcome

Upon successful login, unless you have set another page as your PCL home page, you will be taken to the welcome page.

Use the Quick Searches section of this page to go directly to the type of search you want to perform. The My Recently Run Saved Searches section allows you to view up to 10 of your most recently run saved searches.

Click more on the bottom right of this screen to see all your saved searches. You may save up to 100 cases and searches.

NOTE: Older saved searches will appear on this page if they have been run more recently than newer saved searches.

As you navigate the site, you can return to this page by clicking the PACER Case Locator icon at the top left of the screen.

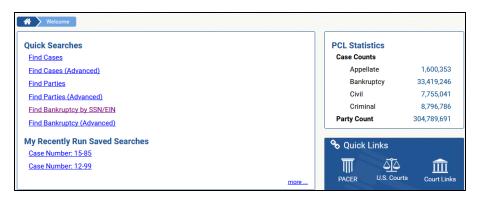

This is the default home page. To ensure you come directly to this screen when you log in, select the Make this my PCL home page checkbox on the bottom left.

# Navigation Bar

After you log in, the navigation bar at the top of the screen provides several search and account options.

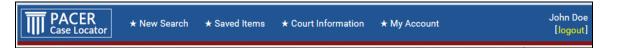

- New Search: Allows the user to begin a search by case or party. It includes the following:
   Case Search
  - Basic
  - Advanced
  - o Party Search
    - Basic
    - Advanced
    - Bankruptcy Search
- Saved Items: Lists searches and cases you have previously saved for later use. It includes:
   Saved Searches
  - o Saved Cases
  - o Batch Searches
- Court Information: Provides a list of court abbreviations and website links.
- My Account: Allows the user to access account information. This section includes:
  - o Change Client Code
  - o Manage My Account
  - o Billing History
  - o User Options

## New Search

#### Case Search page

Perform a case search by using either the basic or advanced options.

The basic search allows you to enter a case type, number, title, and/or court type. The advanced option allows you to expand your search by including the court region and/or date range.

If you do not select a court type, all courts will automatically be included in the search. If you select the appellate, civil, or bankruptcy court types, more fields will appear to help narrow your search.

See the Additional Search Fields by Court Type section below to learn more.

|                   | R<br>cator                                      | ★ Saved Items         | s 🛨 Court Informat | ion 🔺 My Acco        |         |     |                                         |
|-------------------|-------------------------------------------------|-----------------------|--------------------|----------------------|---------|-----|-----------------------------------------|
| QA QA             | QA Case Searcl                                  | n 🔸 E                 | Basic              | QA QA                |         |     |                                         |
| Case Sea          | Party Search                                    | n → A                 | Advanced           |                      |         |     |                                         |
| T Case Sec        | arch                                            |                       |                    | -                    |         |     |                                         |
| Case Inform       | nation                                          |                       |                    |                      |         |     |                                         |
| * At least one is | s required.                                     |                       | Advanced           | Case Search          |         |     |                                         |
| Court Type        | All                                             | 0                     |                    |                      |         |     |                                         |
| Case              |                                                 |                       |                    |                      |         |     |                                         |
|                   | Number * 🚱                                      | Title * 🕜             | 🔺 🔪 Case Sear      | ch 🔰 Advanced Case : | Search  |     |                                         |
|                   | - 0                                             | •                     | Case Informa       | tion                 |         |     |                                         |
|                   | Туре 🕜                                          |                       | * At least one is  | equired.             |         |     | Basic Case Search                       |
|                   | d cases will typically appear                   |                       |                    | All                  | -       | 0   |                                         |
|                   | on page for data that is curre<br>om the court. | ntly available on the | Case               |                      |         |     |                                         |
|                   |                                                 |                       | Case               | Number * 😧           | Title * | 0   |                                         |
|                   |                                                 |                       |                    |                      | -       |     |                                         |
|                   |                                                 |                       |                    | Туре 😧               | •       | Map |                                         |
|                   |                                                 |                       | Region             |                      |         |     |                                         |
|                   |                                                 |                       | Date Range -       |                      |         |     |                                         |
|                   |                                                 |                       | Date Filed *       |                      | to      |     | Prior Month Prior Six Months Prior Year |
|                   |                                                 |                       | Date Closed *      |                      | to      | 1   | Prior Month Prior Six Months Prior Year |

In the advanced search, you may use the Map link next to the Region field to select where you want to search.

|                     | ★ New Search ★ Saved Items | ★ Court Info | United States Courts               |
|---------------------|----------------------------|--------------|------------------------------------|
|                     | <br>QA QA QA QA QA         | QA (         | WA tour                            |
| 🕋 🔪 Case Searc      | ch Advanced Case Search    |              | OR MT ND VT. NH ME                 |
| — Case Informa      | tion                       |              |                                    |
| * At least one is r | required.                  |              |                                    |
| Court Type          | All                        | 0            |                                    |
| Case                |                            | _            | same AZ NA Circuit Federal Circuit |
|                     | Number* 😧 Title *          | e l          | korten korten korten SC            |
|                     | Туре 😧                     |              |                                    |
| Region              | •                          | <u>Map</u>   |                                    |
| — Date Range —      |                            |              | MP GU "                            |
| Date Filed *        | to                         |              | Close                              |

After you enter the information, click Search to continue. To change the information you have entered, either highlight the text in the field you want to change or click Clear to clear all the information you entered and start over.

If you use either of these pages often and want to go directly to one of them when you log in, select the Make this my PCL home page checkbox.

#### Party Search

Perform a party search by using either the basic or advanced options. The basic search allows you to enter the party name, party role, and/or court type. Party role codes are created and assigned by individual courts. This dropdown list includes the 30 most commonly used party role codes.

| If          | vou do no  | ot select a s | specific cou | rt type, the | e Cou <del>r</del> t ' | Type fiel | d will | default to | all courts. |
|-------------|------------|---------------|--------------|--------------|------------------------|-----------|--------|------------|-------------|
| <b>11</b> . | you do 110 | or sereer a   | peeme cou    | it type, and | Jour                   | rype ner  | a wiii | actualt to | an courts.  |

| EST TES           |                                                           | n <b>,</b> | TEST TEST                                     | TEST TEST                  | TEST TEST                   |
|-------------------|-----------------------------------------------------------|------------|-----------------------------------------------|----------------------------|-----------------------------|
|                   | Party Search                                              |            | asic                                          | 1231 1231                  | . በይያገ በይያገ .               |
| Party Sear        |                                                           |            | lvanced<br>ankruptcy Search                   |                            |                             |
| * Required inforr | nation                                                    | _          | Advar                                         | nced Party Search   Find E | ankruptcy by SSN/EIN        |
| Party             |                                                           |            |                                               |                            | 0                           |
|                   | Last Name or Entity Nam                                   |            | First Name                                    | Middle Nar                 | ne                          |
| Party Role        |                                                           |            | • 0                                           |                            |                             |
| Court Type        | All                                                       |            | • 0                                           |                            |                             |
|                   | <u> </u>                                                  |            |                                               |                            |                             |
|                   | cases will typically appear<br>The most recent data is av |            | 24 hours. Check the <u>Court</u><br>ne court. | Information page for data  | that is currently available |
|                   |                                                           |            |                                               |                            |                             |

The advanced option allows you to expand your search to include region and/or date range. If you do not select a court type, all courts will automatically be included in the search. If you select the appellate, civil, or bankruptcy court types, more fields will appear to help narrow your search.

| <ul> <li>At least on</li> <li>** To use this</li> </ul> | e is required.<br>field, you must also enter a last name or enti | ty name.      | Basic Party Search   Find Bankruptcy by SSN/El |
|---------------------------------------------------------|------------------------------------------------------------------|---------------|------------------------------------------------|
| Party                                                   |                                                                  |               |                                                |
|                                                         | Last Name or Entity Name *                                       | First Name ** | Middle Name **                                 |
|                                                         | Exact Matches Only 👔                                             |               |                                                |
| Party Role                                              |                                                                  | - 0           |                                                |
|                                                         | L                                                                |               |                                                |
| — Case Infor                                            | mation                                                           |               |                                                |
|                                                         |                                                                  |               |                                                |
| Court Type                                              | All                                                              | • 0           |                                                |
|                                                         | All                                                              | • ? Map       |                                                |
|                                                         |                                                                  |               |                                                |
| Court Type<br>Region<br>Date Rang<br>Date Filed *       |                                                                  | Map           | Prior Month Prior Six Months Prior Year        |

In the advanced search, you may use the Map link next to the Region field to select where you want to search.

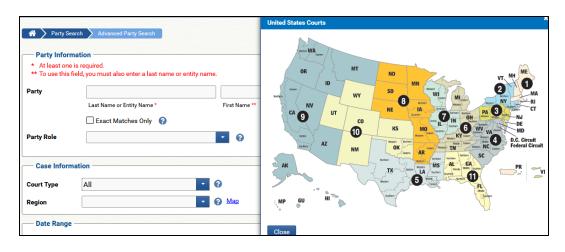

See the Additional Search Fields by Court Type section below to learn more.

After you enter the information, click Search to continue. To change the information you have entered, either highlight the text in the field you want to change, or click Clear to clear all the information you entered and start over.

If you use either of these pages often and want to go directly to it when you log in, select the Make this my PCL home page checkbox.

NOTE: A last name is required if you enter something in the First Name or Middle Name field, OR when you enter something in the Four Digit SSN field.

#### Bankruptcy Search

This page allows you to search for a bankruptcy party by Social Security or Employer Identification Number/Tax Identification number.

| PACER<br>Case Locator  | ★ New Search ★ | Saved Items 🔸 Court I                       | nformation 🔺 My Account |
|------------------------|----------------|---------------------------------------------|-------------------------|
| EST TEST T             | Case Search    | • TEST 1                                    | TEST TEST TEST          |
| A Party Search Fi      | Party Search   | Basic     Advanced                          |                         |
| * Required information |                | Bankruptcy Se<br>earch I Advanced Bankruptc |                         |
| SSN or EIN *           |                | 0                                           |                         |

If you use either of these pages often and want to go directly to it when you log in, select the Make this my PCL home page checkbox.

## Additional Search Fields by Court Type

You may search the PCL for case information in a number of ways. When running an advanced case or party search, additional search fields will appear depending on the court type you select when running an advanced search.

- Civil and appellate: Nature of Suit field
- Bankruptcy: Chapter, Date Discharged, and Date Dismissed fields

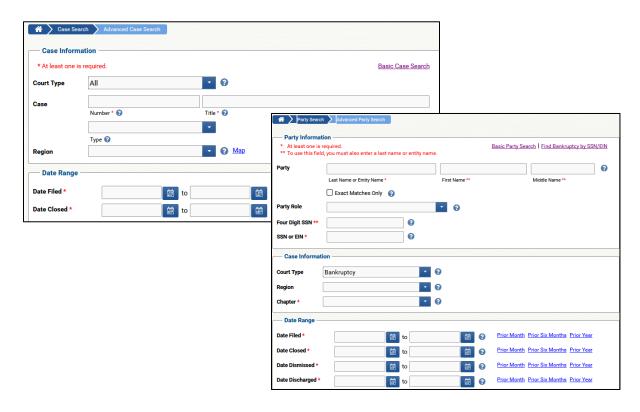

## Search Results

Both the case and party Search Results screens allow you to perform a number of different tasks. The icon legend below the search results outlines those tasks:

- Save icon: Allows you to save results to the Saved Searches section, found in the navigation bar
- Sort icon: Allows you to sort your search results by the column selected
- Column icon: Allows you to select which columns you want to display
- Refine icon: Allows you to refine your search
- Download icon: Allows you to download your search results
- Save case icon: Allows you to save a case to the Save Cases section, found in the navigation bar
- Remove case icon: Allows you to remove a case from the Saved Cases section
- Show case parties icon: Allows you to see the parties involved in a case

The search results display one page at a time by default. You may download all search results to a file in XML or CSV formats.

A receipt at the bottom left of the screen shows the number of billable pages and the cost for the data on the current viewable page only. It does not include the cost for previously viewed pages.

When you roll over the "i" icon on the Case Search page, additional case information appears (e.g., jurisdiction, nature of suit, chapter, disposition, etc.).

| PACER<br>Case Locator * New Searc                                                                                 | h ★ Saved Items ★ Court Informatio                                    | on 🔸 My Account          | John De<br>[logou | and the set of the set of the set |             |
|----------------------------------------------------------------------------------------------------|-----------------------------------------------------------------------|--------------------------|-------------------|----------------------------------------------------------------------------------------------------|-------------|
| 🖌 🔪 Case Search 📏 Search Results                                                                                  |                                                                       |                          | G Browse Alou     | bu                                                                                                    |             |
| rrch Criteria: Case Search; Case Title: john<br>sult Count: 69                                                    | doe 🖺                                                                 |                          |                   |                                                                                                    |             |
|                                                                                                    | (1 of 2) 14 🖂 1 2 🍺                                                   | M 1 -                    |                   |                                                                                                    |             |
| Case Title                                                                                                    | A Case Search Search Results                                          |                          |                   |                                                                                                    |             |
| <ul> <li>John Doe #1, et al. v. Smithso Brands I</li> <li>John Doe #1, et al. v. Merrill Lynch &amp; C</li> </ul> | Search Criteria: Case Search; Case Number: 10-1234<br>Result Count: 5 | 5 🖺                      |                   |                                                                                                    |             |
| John Doe 1, et al. v. John D Laboratories                                                                         | Case Title                                                            | Case Number              | Court             | Date Filed                                                                                                    | Date Closed |
|                                                                                                    | Leatrice Simmons                                                      | ☆ 1:2010bk12345          | ilnbk             | 03/22/2010                                                                                                    | 09/13/2010  |
|                                                                                                    | 1 Mark A. Woods and Kimberly A Woods                                  | 合 1:2010bk12345          | innbk             | 05/26/2010                                                                                                    | 09/09/2010  |
|                                                                                                    | 1 Michael J. MacPherson                                               | ☆ 1:2010bk12345          | insbk             | 08/16/2010                                                                                                    | 09/28/2010  |
|                                                                                                    | <ol> <li>Joseph v. Bayer Corporation et al</li> </ol>                 | ☆ 3:2010cv12345          | ilsdc             | 09/08/2010                                                                                                    | 03/25/2014  |
|                                                                                                    | 1 Joseph v. Bayer Corporation et al                                   | ☆ 3:2010cv12345          | jpmldc            | 09/08/2010                                                                                                    |             |
|                                                                                                    | PACER Service Center Receipt 0                                        | 02/22/2018 12:13:15 7167 |                   | n Legend                                                                                                    |             |
|                                                                                                    | User jcanda2015<br>Client Code                                        |                          | E                 | Save search to Save                                                                                                    | d Searches  |
|                                                                                                    | Description All Court Types Case Search                               |                          | ti i              | Sort search results                                                                                                    |             |
|                                                                                                    | All Courts; Case Number 10-12345; Pag<br>Billable Pages 1 (\$0.10)    | e: 1<br>Print Receipt    | α                 |                                                                                                    |             |
|                                                                                                    |                                                                       | <u></u>                  | d<br>(@           |                                                                                                    |             |
|                                                                                                    |                                                                       |                          | ۵<br>۵            |                                                                                                    |             |
|                                                                                                    |                                                                       |                          | н<br>•            | Remove case from S                                                                                                    |             |
|                                                                                                    |                                                                       |                          |                   |                                                                                                    |             |

If a search yields more than 5,400 results, you will have the option to run a batch search. For more information on batch jobs, see the Batch Search section below. When a search yields fewer than 5,400 results, you can sort the information by case title, case number, court, date filed, and date closed. You may use the sort icon at the top right of the results to sort your results, or you may also select which columns to view using the table icon.

|   | PACER<br>Case Locator               | ★ New Search ★ Saved It                               | ems $\star$ Court Information                                                     | ★ My Account            |                 | John Doe<br>[logout]                |              |                                                                                                    |
|---|-------------------------------------|-------------------------------------------------------|-----------------------------------------------------------------------------------|-------------------------|-----------------|-------------------------------------|--------------|----------------------------------------------------------------------------------------------------|
|   | / · · /                             | Search Results<br>h; Last Name: doe; First Name: john |                                                                                   |                         | Run current sea | Browse Aloud<br>arch as a batch job |              |                                                                                                    |
|   | Party Name                          | (1 of 100) 🗔 🤜                                        |                                                                                   | 10 🕨 🕨 1 💌<br>Court     | Date Filed      | Date Closed                         |              |                                                                                                    |
| 0 | Doe, John<br>Doe, John              | ☆ 0:1993pr04031<br>☆ 0:19 <u>93cv03955</u>            | Lee Harris v. Randee Kaiser,<br>Robert N. Roningen, et al v. L                    |                         | 12/19/1993      | 01/18/1994<br>10/19/1994            |              | 0971772007                                                                                                    |
| 0 | Doe, John<br>Doe, John<br>Doe, John | ☆ 0:199<br>☆ 0:199<br>☆ 0:199<br>☆ 0:199<br>User      |                                                                                   | 0/05/2017 07:13:34 7537 | 500104          |                                     | Icon Le      | egend                                                                                                    |
| U | 20e, 30m                            | Client<br>Description<br>Billable Pages               | All Court Types Case Search<br>All Courts; Case Number 07-12345; Pa<br>1 (\$0.10) | ge: 1                   |                 |                                     | ©<br>1≟<br>□ | Save search to Saved Searches<br>Sort search results<br>Choose columns to display<br>Refine the current search |
|   |                                     |                                                       |                                                                                   |                         |                 |                                     | ⑧<br>☆<br>★  | Download search results<br>Save case to Saved Cases<br>Remove case from Saved Cases                            |
|   |                                     |                                                       |                                                                                   |                         |                 |                                     | *            | Show Case Parties                                                                                              |

NOTE: Sorting your results prompts a new search that likely will be billable. A notice of the fee will appear, prompting you to either continue or cancel the search.

# Saved Items

## Saved Searches

The Search Results screen gives you the option to save your searches for later use. To save your searches, select the disk icon on the Search Criteria line.

|   | PACER<br>Case Locator                       | ★ New Search          | ★ Sa | ved I | tem | 3    | *     | Cour  | t Inf | forn | nati  | on   | *     | My. | Acco | ount |   |            | John Doe<br>[logout]       |
|---|---------------------------------------------|-----------------------|------|-------|-----|------|-------|-------|-------|------|-------|------|-------|-----|------|------|---|------------|----------------------------|
| * | > Party Search > Se                         | earch Results         |      |       | Г   | Save | this  | searc | h to  | Sav  | ed Se | earc | hes   |     |      | 1    |   | C          | G Browse Alouc             |
|   | h Criteria: Party Search;<br>t Count: 5400+ | Last Name: doe; First | Name | john  |     |      |       |       |       |      |       |      |       |     |      |      |   |            | LE II 여 ④ @<br>Icon Legenc |
|   |                                             | (1 of 100)            | 14   |       | 1   | 2    | 3     | 4 5   | 6     | 7    | 8     | 9    | 10    | ⊳   | Þi   | 1    | - |            |                            |
|   |                                             |                       |      |       |     |      |       |       |       |      |       |      |       |     |      |      |   |            |                            |
|   | Party Name                                  | Case Number           |      |       |     | Case | Title |       |       |      |       |      | Court |     |      |      |   | Date Filed | Date Closed                |

To go to your saved searches, click Saved Items on the navigation bar and select Saved Searches.

The Saved Searches page allows you to return to your previous searches, showing when you last ran the search, the type of search, and the criteria you used to run the search.

Use the icons on the right side of the screen to either rerun, edit, or delete your search from the list.

| THE PACER Case Locator                                                                                                    | lew Search 🔸 S               | aved Items + Court                           | Information 🔺 My Account   | Eliazar Sanchez<br>[logout]                                                                    |
|----------------------------------------------------------------------------------------------------|------------------------------|----------------------------------------------|----------------------------|------------------------------------------------------------------------------------------------|
| QA QA QA Q<br>Saved Searches<br>Remove Selected Searches                                                                                                    | A QA .<br>S                  | aved Searches<br>aved Cases<br>atch Searches | . QA QA QA QA              | QA QA QA (                                                                                     |
| Last Run (Central) A                                                                                                    | Description 🔺<br>Case Search | Search Name 🔺<br>Case Number: 15-85          |                            | C 2 1                                                                                          |
| Remove Selected Searches                                                                                                    | Case Search                  | Case Number: 12-99                           |                            | 2 2 ê                                                                                          |
| ☐ Make this my PCL home particular of the particular of the parti | ge.                          |                                              | loon l<br>c<br>c<br>t<br>t | <u>egend</u><br>Run the search<br>Edit the search before running<br>Remove from Saved Searches |

If you want to rerun the search, you will be charged a fee. There will be a notice to confirm you agree to the charges.

| 0.01 Am     | ouse ocuren  | 0030 Nomber: 10 12040                                            |             |
|-------------|--------------|------------------------------------------------------------------|-------------|
| 0:00 AM     | Party Search | Loot Namo: tuokor                                                | C 0         |
| 0:00 AM     | Case Searc   | Run Saved Search                                                 | C 🖸         |
| :59 AM      | Case Searc   |                                                                  | C 🖸         |
| :58 AM      | Party Searc  | Are you sure you want to run the search "Case Number: 10-12345"? | C 0         |
| :58 AM      | Party Searc  | You may also edit the search criteria before running the search. | <i>C</i> 0  |
| :57 AM      | Case Searc   | NOTE: This is a new search for which a fee is charged.           | C 0         |
| :56 AM      | Party Searc  | Hore has a new sealen for million a recip charged.               | <i>C</i> 0  |
| :57 AM      | Party Searc  | Do not show this message again.                                  | <i>C</i> 0  |
| :55 AM      | Case Searc   |                                                                  | C (         |
| s my PCL ho | ome page.    | Run Search No Edit                                               | Icon Legend |

#### Saved Cases

The Search Results screen gives you the option to save any case for later use. Select the star icon in the Case Number column to save. When you click on the star icon, it will turn yellow, indicating you have saved the item. If you click the yellow star, it will be removed from your saved cases.

| $\overline{\blacksquare}$ | PACER<br>Case Locator               | ★ New Sear                 | ch ★ Saved Items         | * Court Information                                                                                                    | n 🔸 My Account                |                        | n Doe<br>gout] |                             |
|---------------------------|-------------------------------------|----------------------------|--------------------------|----------------------------------------------------------------------------------------------------|-------------------------------|------------------------|----------------|-----------------------------|
|                           | > Party Search                      | Search Results             |                          |                                                                                                    |                               | O Browse               | Aloud          |                             |
| Search                    |                                     |                            | e; First Name: john 🖺    |                                                                                                    |                               |                        |                |                             |
| 1                         | Party Name<br>Doe, John             | c Save                     | this case to Saved Cases | Normal Control of Control of Cont | 9 10 🔸 🕨 1 💌<br>Court         | Date Filed Date Close  | 100            |                             |
| 0                         | Doe, John<br>Doe, John<br>Doe, John | 와 0:19<br>★ 0:19<br>☆ 0:19 | TTTT PACER               | Harris v. Richard Bobert<br>★ New Search                                                                                                    | ★ Saved Items ★ Cou           | It Information + My Ac |                | Eliazar Sanchez<br>[logout] |
| 0                         | Doe, John                           | ☆ 0:19                     | QA QA QA                 | QA QA .                                                                                                    | Saved Searches<br>Saved Cases | . QA QA (              | QA QA QA       | QA QA (                     |
|                           |                                     |                            | Remove Selected Ca       | ises                                                                                                    | Batch Searches                |                        |                |                             |
|                           |                                     |                            | Case Number 🔺            | Case Title 🔺                                                                                                    |                               | Court 🔺                |                |                             |
|                           |                                     |                            | <u>3:2012ap00099</u>     | WISCOVITCH RENTA                                                                                                    | S and SCHERRER HERNANDEZ & CO | 0 Puerto Rico Bankru   | uptcy Court    | <b>&amp;</b> 🗎              |
|                           |                                     |                            | <u>1:2012bk00099</u>     | Henrik Lester Wilcox                                                                                                    |                               | Hawaii Bankruptcy      | / Court        | <b>å</b> 🛍                  |
|                           |                                     |                            | 0:2002cv03933            | Ryan P. Ehlis, et al v.                                                                                                    | Shire Richwood, Inc.          | U.S. Court Of Appe     | eals, Az Tc1a  | <b>å</b> 🛍                  |
|                           |                                     |                            | Remove Selected Ca       | ses                                                                                                    |                               |                        |                |                             |

The Saved Cases page allows you to return to your saved cases, and shows case number, case title, and court for your saved cases. When you click the case link, the page will redirect you to the court's CM/ECF site.

Use the icons on the right side of the screen to view the parties for that case or to delete it from the list. If you want to view parties, you will be charged a fee. There will be a notice to confirm you agree to the charges.

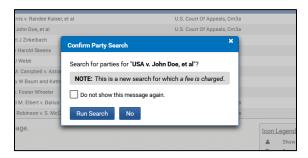

#### Batch Searches

Batch searches allow you to run a large search that returns results that can be downloaded as a file. The batch search icon appears at the top right when you receive more than 5,400 results. This search is limited to 100,000 results, and no fee is charged until the results are downloaded.

When the search results page first loads, a notice will inform you that maximum results have been exceeded, and provides further instruction on how to proceed.

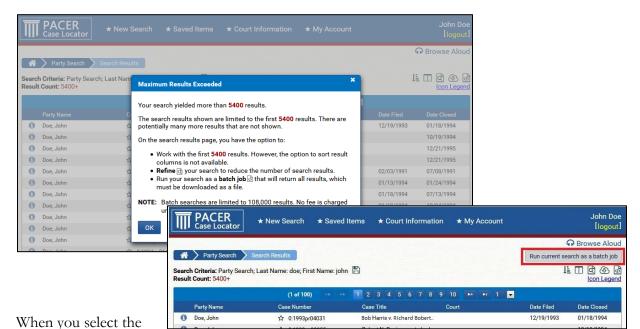

batch search icon, you may name the search for later use when you select Batch Searches from the Saved Items dropdown.

|                  | / DE     | DEV DE\ | √ DE'      | / DEV        | DEV DEV DEV         | ches           | Saved Sea  | . DEV D               | <br>DEV [       | . DEV        | V               |
|------------------|----------|---------|------------|--------------|---------------------|----------------|------------|-----------------------|-----------------|--------------|-----------------|
|                  | se Aloud | G Brow  |            |              |                     | es             | Saved Cas  |                       |                 |              |                 |
|                  |          |         |            |              |                     | ches           | Batch Sear |                       | ies             | Batch Search | <b>* &gt;</b> • |
|                  |          | tus 🔺   | Status     | Pages 🔺      | Expires (Central) 🔺 | Started 🔺      |            |                       | ^               | Name .       | lob ID 🔺        |
| Browse Aloud     | Û        | RUNNING | RU         | 0            | 4 PM                | 11/16/2017 2:0 |            | lame: doe             | earch; Last Nam | Party S      | 022             |
| A Browse Aloud   |          |         |            |              |                     |                |            |                       |                 |              |                 |
| A P Browse Aloud |          |         |            |              |                     |                |            | Batch Searches        | Ba              |              |                 |
|                  | Status   | Pages ^ | ientral) 🔺 | Expires (Cen | Started A           |                |            | Batch Searches Name A | Job ID 🔺        |              |                 |

# Court Information

This page provides a list of the court abbreviations used by the PCL. Click on the link to go directly to the court's website.

| PACER<br>Case Locator * New Se    | arch 🛨 Saved Items | $\star$ Court Information | ★ My Account   | John Doe<br>[logout] |
|-----------------------------------|--------------------|---------------------------|----------------|----------------------|
|                                   |                    |                           |                | G Browse Aloud       |
| A Court Information               |                    |                           |                |                      |
|                                   |                    |                           |                | Filter:              |
|                                   | (1 of 6) 14 <4     | 1 2 3 4 5 6 🄛             | ▶1 50 💌        |                      |
| Court                             | Court Code         | Court Type                | Earliest Cases | Most Recent Cases    |
| Alabama Middle Bankruptcy Court   | almbk              | Bankruptcy                | 01/02/1989     | 07/19/2016           |
| Alabama Middle District Court     | almdc              | Criminal                  | 09/08/1966     | 07/19/2016           |
| Alabama Middle District Court     | almdc              | Civil                     | 09/08/1966     | 07/19/2016           |
| Alabama Northern Bankruptcy Court | alnbk              | Bankruptcy                | 01/02/1989     | 07/19/2016           |
| Alabama Northern District Court   | aIndc              | Criminal                  | 03/10/1963     | 07/19/2016           |
| Alabama Northern District Court   | aIndc              | Civil                     | 03/10/1963     | 07/19/2016           |
| Alabama Southern Bankruptcy Court | alsbk              | Bankruptcy                | 01/01/1991     | 07/19/2016           |
| Alabama Southern District Court   | alsdc              | Criminal                  | 03/26/1963     | 07/19/2016           |
| Alabama Southern District Court   | alsdc              | Civil                     | 03/26/1963     | 07/19/2016           |
| Alaska Bankruptcy Court           | akbk               | Bankruptcy                | 01/01/1991     | 07/19/2016           |
| Alaska District Court             | akdc               | Criminal                  | 02/26/1960     | 07/18/2016           |
|                                   |                    | 01.11                     | 00/06/4060     | 07/10/0016           |

# My Account

### Change Client Code

The Change Client Code option allows you to update the client code already entered, or enter a client code to track charges for future billings. The client code will appear in your billing history details when entered prior to a search.

When you click Change Client Code, enter the code in the Client Code field and click Submit.

| TIME PACER<br>Case Locator * New Search * Saved Items * Court Information                                                                | * My Account                                               |        |
|----------------------------------------------------------------------------------------------------|------------------------------------------------------------|--------|
| Change Client Code Current Client Code:                                                                                                  | Change Client Code<br>Manage My Account<br>Billing History | G Brow |
| Logged in as Eydie Tester Check Flores Client Code Submit Clear Not Eydie Tester Check Flores? Click here to log in as a different user, |                                                            |        |

#### Manage My Account

Use the My Account section of the navigation bar to access details of your PACER account. When you select Manage My Account from the dropdown and log in, the screen below should appear.

| PUBLIC ACCES                               | to Court Electronic Record                                     | os                     |                                               | COURTS       |
|--------------------------------------------|----------------------------------------------------------------|------------------------|-----------------------------------------------|--------------|
| HOME REGISTER                              | FIND A CASE E-FILE QUIC                                        | CK LINKS HELP          | CONTACT US                                    | <u> R</u> SS |
| PACER Links                                | MANAGE MY ACCOU<br>Welcome, John Doe                           | INT                    |                                               | Logout       |
| Search PACER Case Locator<br>Announcements |                                                                | 4012224<br>JohnDoe1    |                                               |              |
| Frequently Asked Questions                 |                                                                | \$0.00<br>Active       |                                               |              |
| Resources<br>Manage My Account             | Account Type                                                   | Upgraded PACER Account |                                               |              |
|                                            | Settings Maintenance                                           | Payments Usage         |                                               |              |
|                                            | Change Username<br>Change Password<br>Set Security Information |                        | Update PACER Billing<br>Set PACER Billing Pre |              |

#### **Billing History**

The Billing History option takes you to the Billing History screen in Manage My Account. Here you can view transactions for one or all courts during a selected time period sorted by date, client code, or court.

|                                                    |                                                                                                    | Close                                   |
|----------------------------------------------------|----------------------------------------------------------------------------------------------------|-----------------------------------------|
| month to obtain cor                                | you may currently access real-time transactions, we recommend that you wait until <b>after the 10th of the</b> mplete billing details for the previous month (e.g., wait until Nov 10 to access billing details for October). This receive an accurate total. | Most Recer<br>Statements<br>None found. |
| User<br>Date<br>Court<br>Client Code<br>Date Range | JohnDoe1<br>Thu, Oct 5 13:42:17 2017<br>All Courts<br>10/05/2017 to 10/05/2017 This Month<br>Last Month<br>This Quarter<br>Last Quarter                                                                                                    |                                         |
| Sort Order                                         | Transaction Date                                                                                                    |                                         |
| Options                                            | Summary<br>Summary Details<br>Download<br>Submit Reset                                                                                                    |                                         |

NOTE: The totals provided in the billing history also include charges from accessing a docket report from a court.

#### User Options

This section allows users to further customize their landing page, hide system messages, and select which columns they want to appear on the search results page. Click the button(s) and/or checkbox(es) in each section to make your selection; then click Update Settings.

| 🖀 🔪 User Options                                                     |                                          |                                                                        |
|----------------------------------------------------------------------|------------------------------------------|------------------------------------------------------------------------|
| Landing Page<br>Choose one of the items below as your<br>upon login. | r landing page to which you are directed |                                                                        |
| Default Landing Page                                                 | O Advanced Case Search                   |                                                                        |
| <ul> <li>Advanced Party Search</li> </ul>                            | <ul> <li>Bankruptcy Search</li> </ul>    |                                                                        |
| <ul> <li>Batch Searches</li> </ul>                                   | O Case Search                            |                                                                        |
| <ul> <li>Court Information</li> </ul>                                | O Party Search                           |                                                                        |
| Saved Cases                                                          | Saved Searches                           |                                                                        |
| <ul> <li>Welcome Page</li> </ul>                                     |                                          |                                                                        |
| 10de Marcola                                                         |                                          |                                                                        |
| Hide Messages<br>Choose the system messages you wou                  | uld like to hide.                        |                                                                        |
| Delete Saved Case                                                    | Delete Saved Search                      | ○ Saved Cases ○ Saved Searches                                         |
| Maximum Search Results                                               | Refine Search Criteria                   | O Welcome Page                                                         |
| Run Saved Search                                                     | Show Case Parties                        | Hide Messages                                                          |
| Show Saved Case Parties                                              |                                          | Choose the system messages you would like to hide.                     |
| Search Results Columns                                               |                                          | Delete Saved Case Delete Saved Search                                  |
| Choose the search results columns you                                | u would like displayed by default.       | Maximum Search Results Refine Search Criteria                          |
| Bankruptcy Chapter                                                   | Bankruptcy Disposition                   | Run Saved Search Show Case Parties                                     |
|                                                                      |                                          | Show Saved Case Parties                                                |
|                                                                      |                                          | Search Results Columns                                                 |
|                                                                      |                                          | Choose the search results columns you would like displayed by default. |
|                                                                      |                                          | Bankruptcy Chapter Bankruptcy Disposition                              |
|                                                                      |                                          | Court Type 🗹 Date Closed                                               |
|                                                                      |                                          | Date Discharged Date Dismissed                                         |
|                                                                      |                                          | ✓ Date Filed Nature of Suit (NOS)                                      |
|                                                                      |                                          | Row Number                                                             |
|                                                                      |                                          |                                                                        |
|                                                                      |                                          | Update Settings                                                        |
|                                                                      |                                          |                                                                        |

NOTE: The default options in the Search Results Columns section are only for the variably available columns. Columns such as Case Title, Case Number, and Court will always be shown.

# Page Expiration

When idle for 30 minutes in the PCL, the existing page in the user's PCL session will expire. At 27 minutes and 45 seconds of inactivity (i.e., with 2 minutes and 15 seconds remaining), a pop-up box will appear with the following message:

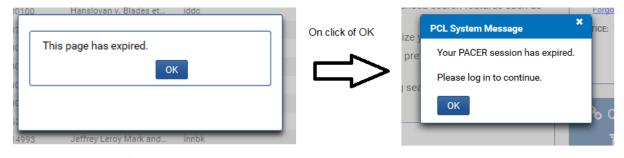